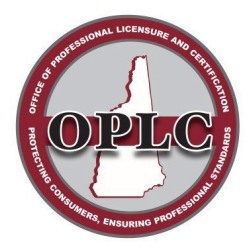

> 7 Eagle Square, Concord NH 03301 Phone: 603-271-2152 [customersupport@oplc.nh.gov](mailto:customersupport@oplc.nh.gov)

# **New Hampshire Online Licensing Help Guide**

For assistance renewing, relinking your license to your account, or applying for a Temporary License

### **Table of Contents**

[Logging in to your account](#page-1-0)

[Retrieving your User ID](#page-2-0)

[Renewing your license](#page-7-0) 

[Applying for a Temporary License](#page-9-0)

### **Tips & Tricks**

- If you cannot remember your login credentials or if you are locked out of your account, use the **[Retrieve User ID](#page-2-0)** option to recover your account.
- Do not use the Safari Browser to access your account or complete your renewal (this is the standard browser on Apple products). We recommend using Google Chrome, Microsoft Edge, or Firefox.
- Use a PC or laptop to access your account for the best results.
- When entering your license number in the required fields, enter it exactly as it appears on your renewal notice or license documents. This includes alpha characters, dashes, and zeroes.
	- o **Do NOT** add A, J, or M if you are an appren�ce, journeyman, or master.
- Do not let your browser automatically complete your login information. To prevent issues accessing your account, please manually type your User ID and password.
- You cannot renew your license more than 60 days prior to your expiration date.
- Expired licenses cannot be renewed online. Please follow the process for reinstatement from the **applica�on page** of your board: Find a Board | NH Office of Professional Licensure and Certification
	- $\circ$  At this time, personal Pharmacy licenses are the only license type that can be reinstated online. Pharmacy facilities are unable to be reinstated using the online portal.
- Ad[d nh.licenses@doit.nh.gov](mailto:nh.licenses@doit.nh.gov) to your email address book to help ensure that important notices and license documents emailed from OPLC appear in your primary inbox.
- If you are within your 60-day renewal window and have logged into the portal successfully, but cannot locate your license to renew, you will need to follow the steps in the Retrieve User ID section to relink your license to your account. Updating your User ID and password should help resolve the issue.
- Your registration code is issued via email in the renewal notice sent to you when your renewal window opens. You may choose to store this information where you store your username and password, as this information does not change each renewal period.

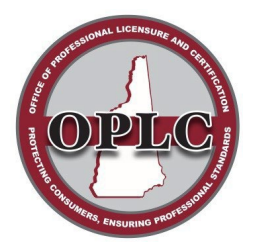

7 Eagle Square, Concord NH 03301 Phone: 603-271-2152 [customersupport@oplc.nh.gov](mailto:customersupport@oplc.nh.gov)

### <span id="page-1-0"></span>**Logging in to your account**

Please log in to your account on to the **[Online Licensing Portal](https://forms.nh.gov/license/Login.aspx)** to facilitate your renewal. Following this link will bring up the New Hampshire Online Licensing homepage.

Enter your User ID and password. These will already be set up if you have renewed online in the past.

**Do not use the Safari browser (standard on Apple products). Please use Google Chrome, Microso� Edge, or Firefox.**

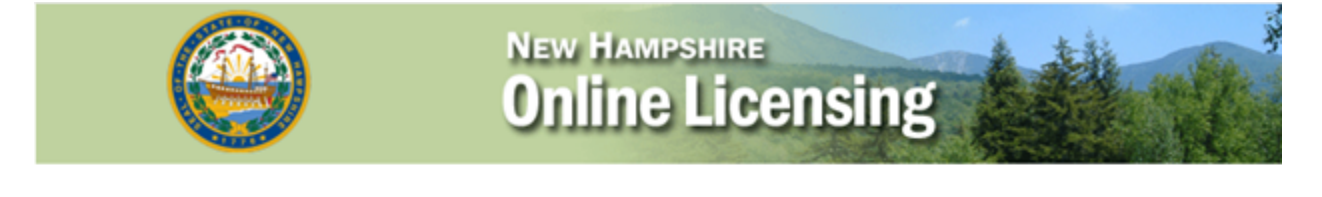

#### **Menu**

**PERSON ACCOUNT** Create an Account

**Reset Password** 

Retrieve User ID

# **New Hampshire Online Licensing**

If you have specific questions regarding the licensing process contact your licensing agency. If you have a problem using this web site send an email by clicking on the Contact Us link below. This mail is monitored during normal business hours.

### **BUSINESS ACCOUNT** Create an Account

Reset Password

Retrieve User ID

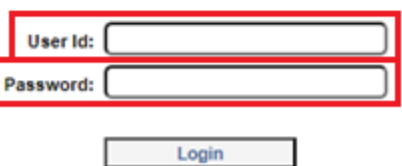

Please ensure that you **manually** type in your User ID and password – do not let your browser auto-complete these credentials for you.

If you are encountering issues logging in, please proceed to the next section: **[Retrieving your User ID](#page-2-0)** 

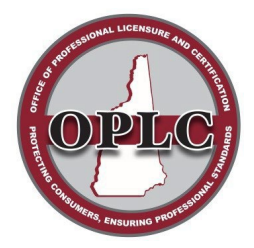

7 Eagle Square, Concord NH 03301 Phone: 603-271-2152 [customersupport@oplc.nh.gov](mailto:customersupport@oplc.nh.gov)

### <span id="page-2-0"></span>**Retrieving your User ID**

#### Use these instructions if you are:

- Having trouble logging into your account
- Locked out of your account
- Cannot remember your login credentials (User ID, password, etc.)
- Are within your renewal window, but…
	- o Your license does not appear in your account
	- o You receive an error message that states "you do not have any licenses to renew"
- 1. On the New Hampshire Online Licensing homepage, select Retrieve User ID option in the menu on the left.

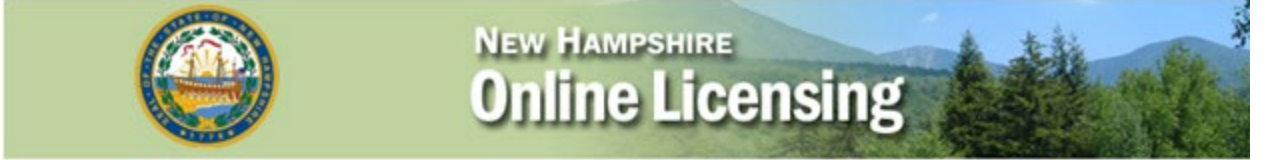

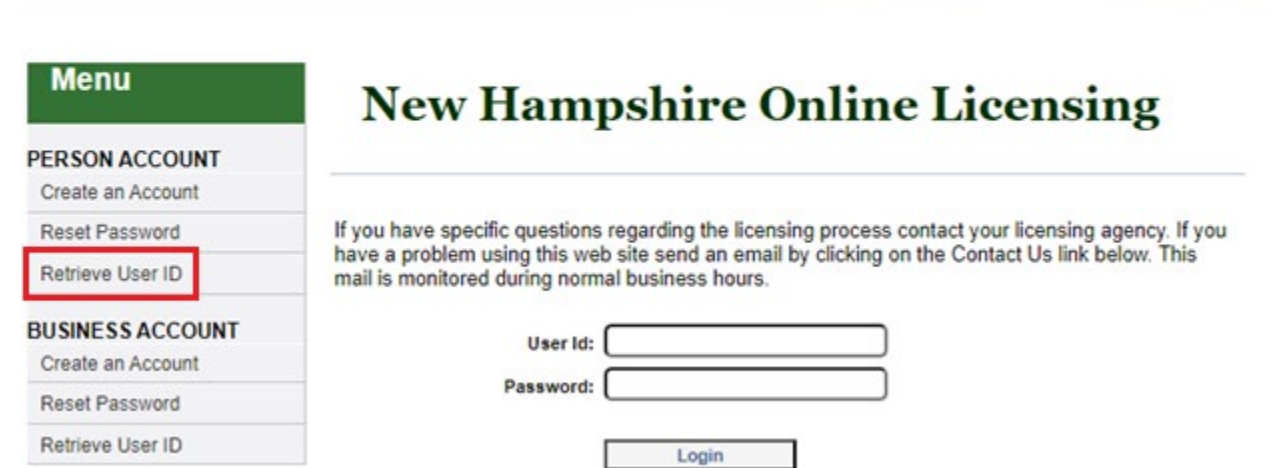

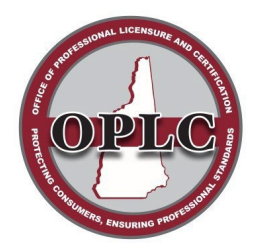

7 Eagle Square, Concord NH 03301 Phone: 603-271-2152 [customersupport@oplc.nh.gov](mailto:customersupport@oplc.nh.gov)

Retrieving your User ID (continued)

2. After selecting the Retrieve User ID option, the following screen will populate:

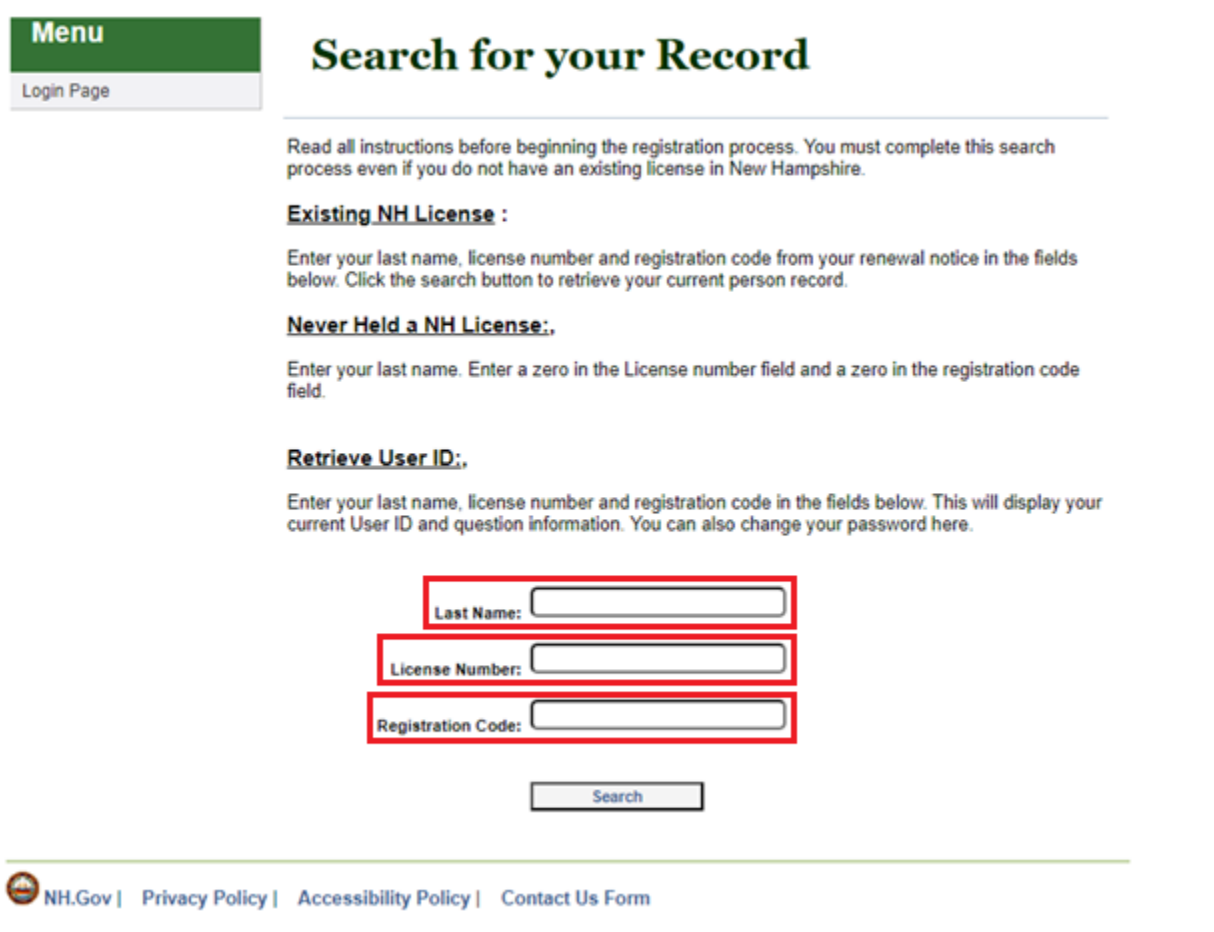

You will be prompted to enter the following information:

- Your last name as it appears on your license
- Your license number
- Your registration code
	- $\circ$  This will be on your renewal notice that has been sent to you by email

Once you fill in the correct information, click Search.

Please ensure you enter your license number exactly as it appears on your renewal notice and/or license.

**Do not omit alpha characters, dashes, or zeroes.**

Do not add letters to your license number if they do not appear on your renewal notice and/or license.

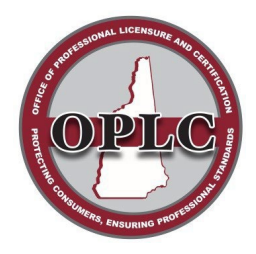

7 Eagle Square, Concord NH 03301 Phone: 603-271-2152 [customersupport@oplc.nh.gov](mailto:customersupport@oplc.nh.gov)

Retrieving your User ID (continued)

3. Update your credentials

If the information you provided is within our system, the following screen will populate:

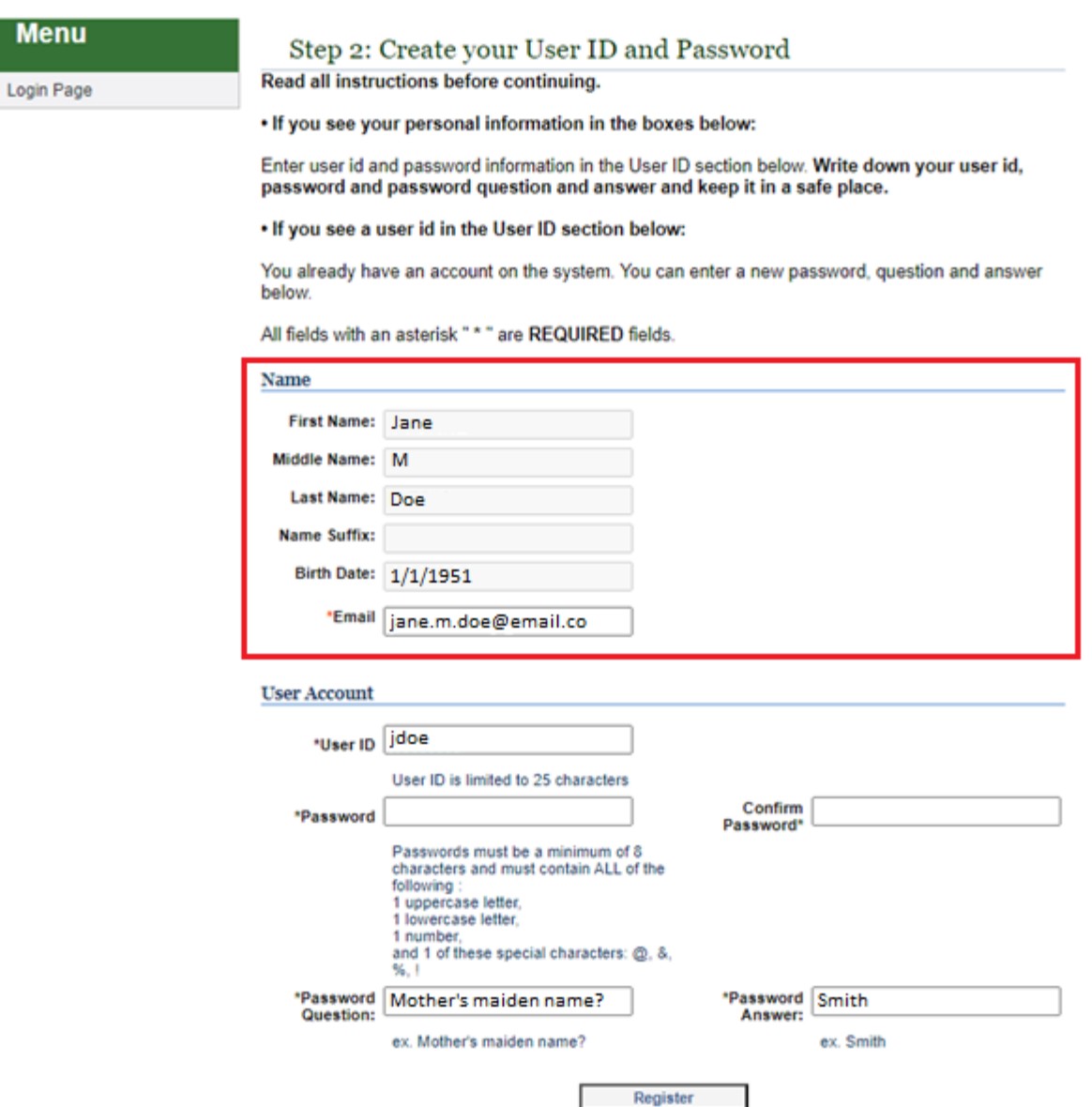

Confirm this is your record by reviewing the information under the first section, Name.

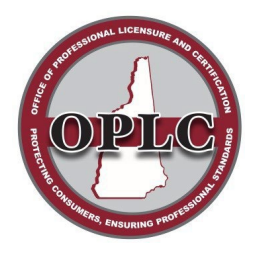

7 Eagle Square, Concord NH 03301 Phone: 603-271-2152 [customersupport@oplc.nh.gov](mailto:customersupport@oplc.nh.gov)

Retrieving your User ID (continued)

To change your login credentials, you will need to do the following in the second section, User Account:

- Update your User ID by at least one character
- Create a new password

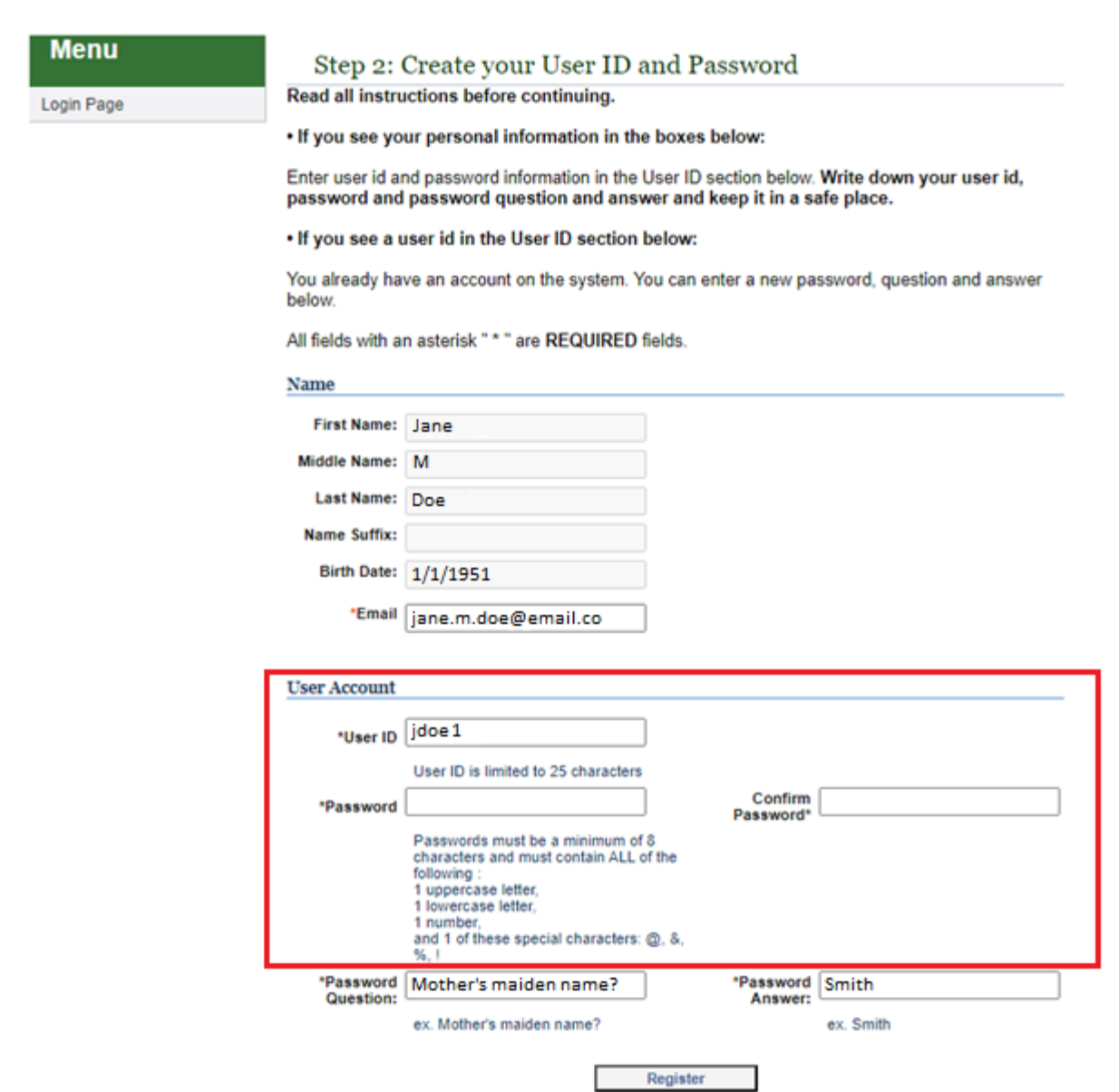

Write down your updated login credentials and store in a safe place. Once you are ready to move on, select Register.

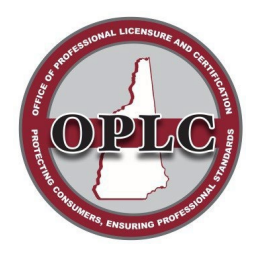

7 Eagle Square, Concord NH 03301 Phone: 603-271-2152 [customersupport@oplc.nh.gov](mailto:customersupport@oplc.nh.gov)

Retrieving your User ID (continued)

4. You will then be prompted to login to your accounted with your updated credentials. Upon successful login, you will be able to see your license information on the following page:

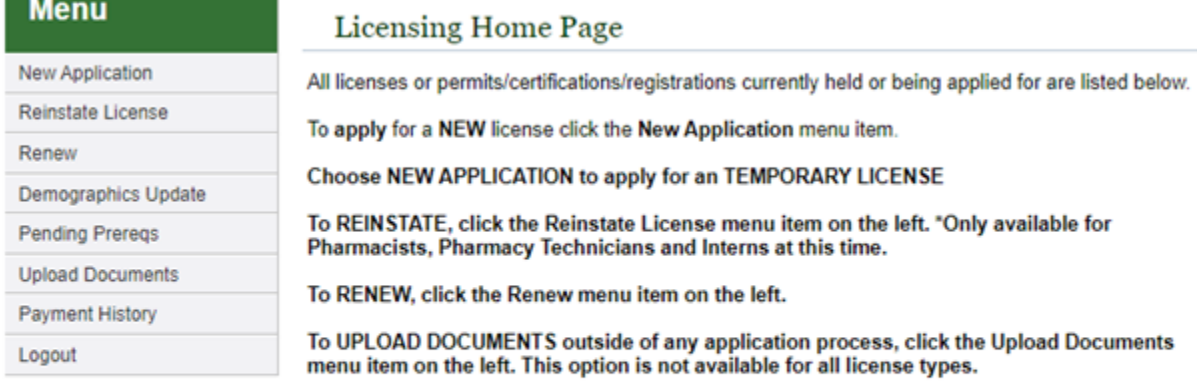

If you started a New application and are returning to complete it, click the Continue link in the green bar above the license information below.

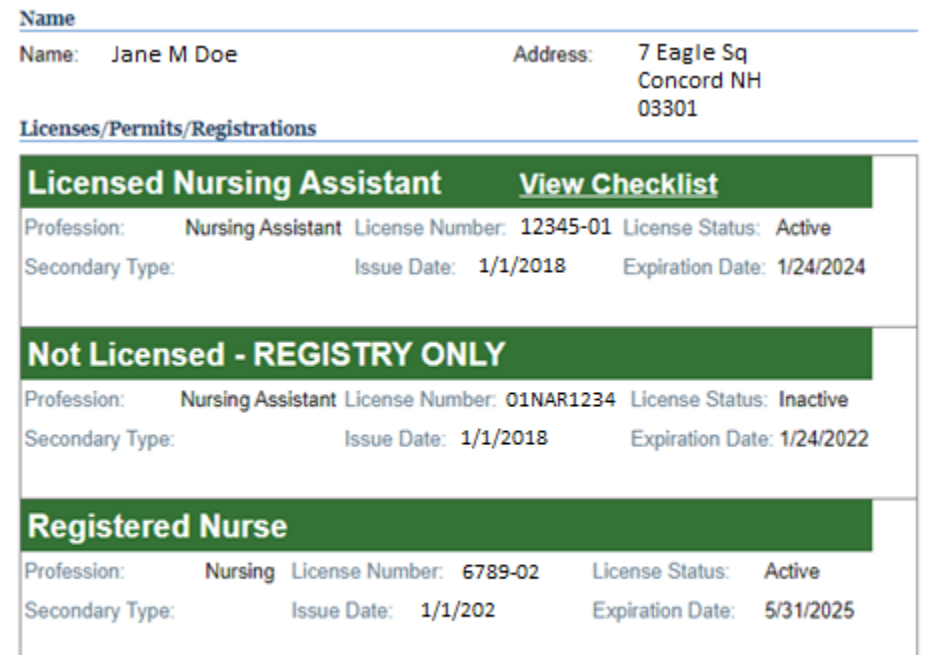

Please proceed to the next section for information on **[Renewing your License](#page-7-0)** 

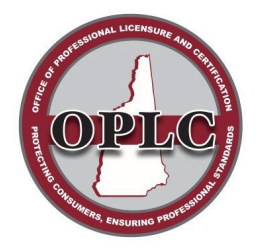

7 Eagle Square, Concord NH 03301 Phone: 603-271-2152 [customersupport@oplc.nh.gov](mailto:customersupport@oplc.nh.gov)

### <span id="page-7-0"></span>**Renewing your License**

Once you have successfully logged into your account, you will be brought to the **Licensing Home Page**

1. To start your renewal, click the Renew option in the menu on the left.

#### DO NOT click the "View Checklist" option under the Licenses/Permits/Registrations section.

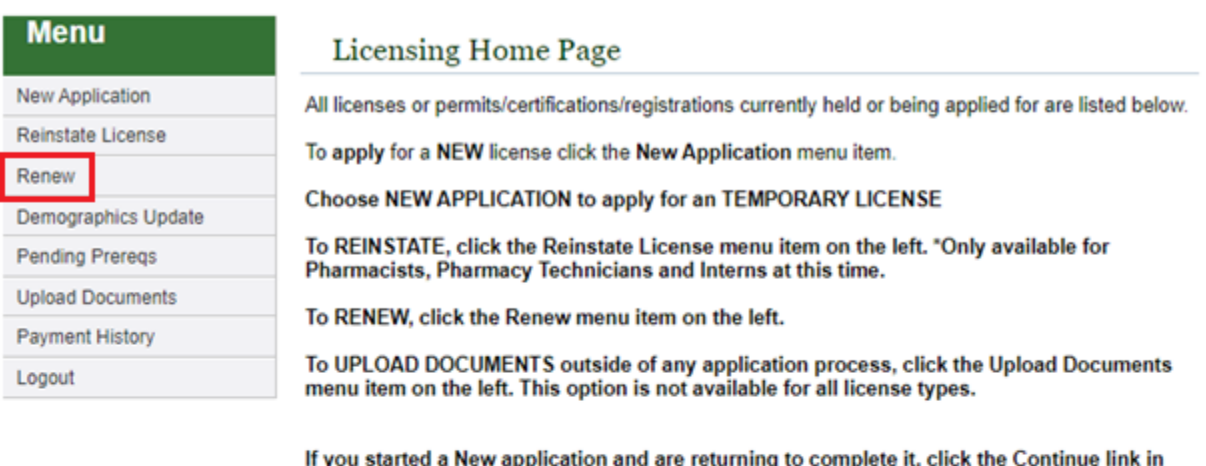

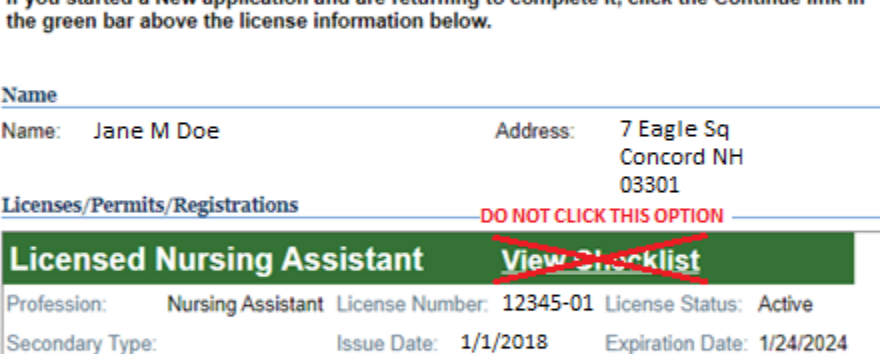

### **Not Licensed - REGISTRY ONLY**

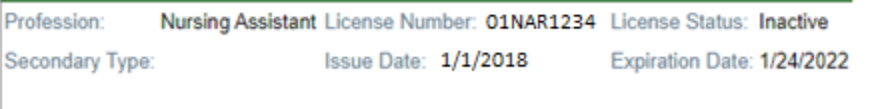

### **Registered Nurse**

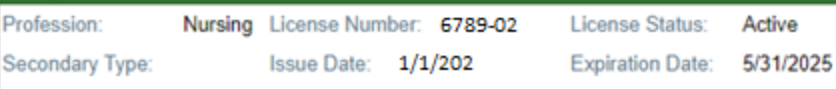

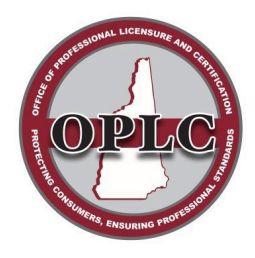

7 Eagle Square, Concord NH 03301 Phone: 603-271-2152 [customersupport@oplc.nh.gov](mailto:customersupport@oplc.nh.gov)

Renewing your License (continued)

2. On the following page, you will see your licenses that are eligible for renewal. Click **Con�nue** on the license you would like to renew to begin your renewal application.

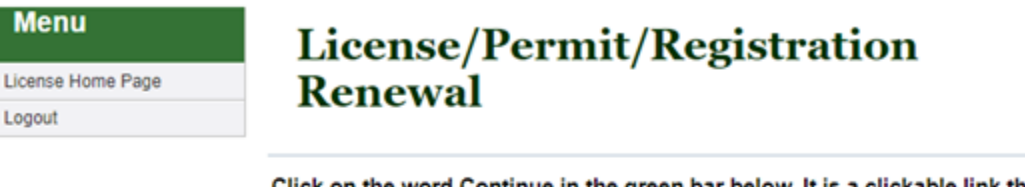

the word Continue in the green bar below. It is a clickable link that will start your renewal process.

If you have more than one license/permit/registration available to renew, complete the process for each license/permit/registration. You can only renew one license/permit/registration at a time.

**Renewable Licenses/Permits** 

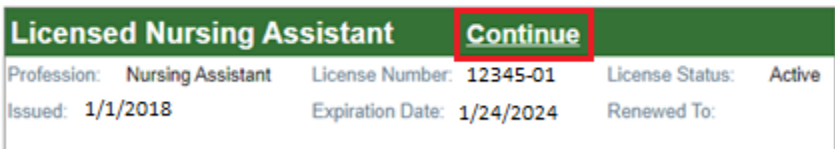

3. The next page will display your renewal application.

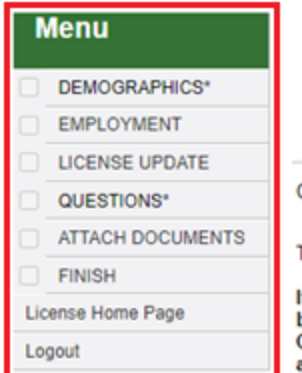

# **MyLicense Online Renewal -Renewal Checklist**

Choose the first unchecked item from the side menu to start the renewal process.

To begin the renewal process, select License Address from the menu on the left.

If you have been selected for audit, complete this audit form and submit the completed form by uploading it under the ATTACH DOCUMENTS section of this renewal. Completed audits must be received on or before the expiration of your nursing/nursing assistant license.

If your license has expired, you cannot renew your license on this website - please go to https://www.oplc.nh.gov/applications-lna to obtain a Reinstatement Application.

You will need to select each checkbox in the top left menu. Update your information, if applicable, and save each section. As you progress through each section, the empty checkbox in the menu will be checked as the sections are completed. You will not be able to pay your renewal fee until each section is checked. Your application will not be submitted until your payment is complete.

#### **You will not be able to submit payment if you are using the Safari browser.**

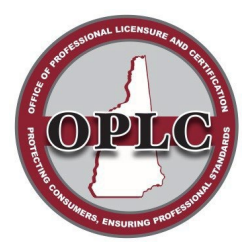

7 Eagle Square, Concord NH 03301 Phone: 603-271-2152 [customersupport@oplc.nh.gov](mailto:customersupport@oplc.nh.gov)

### <span id="page-9-0"></span>**Applying for a Temporary License**

This license type is for health care professionals **only**. Applicants must hold an out-of-state license in good standing. For more information on this license, please see our **[Temporary Licenses page](https://www.oplc.nh.gov/professional-licensing/temporary-licenses)**. Do not apply until you **have read all the informa�on on this page.**

Not all facilities accept this license type, please contact your prospective employer prior to applying.

1. Use the following link to submit an application:

**[Apply Online Now](https://forms.nh.gov/license/Login.aspx)**

2. This will bring you to the New Hampshire Online Licensing homepage. Select the option Create an Account in the menu on the left side.

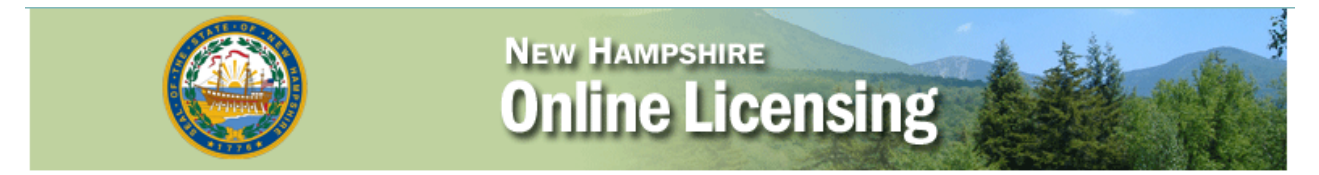

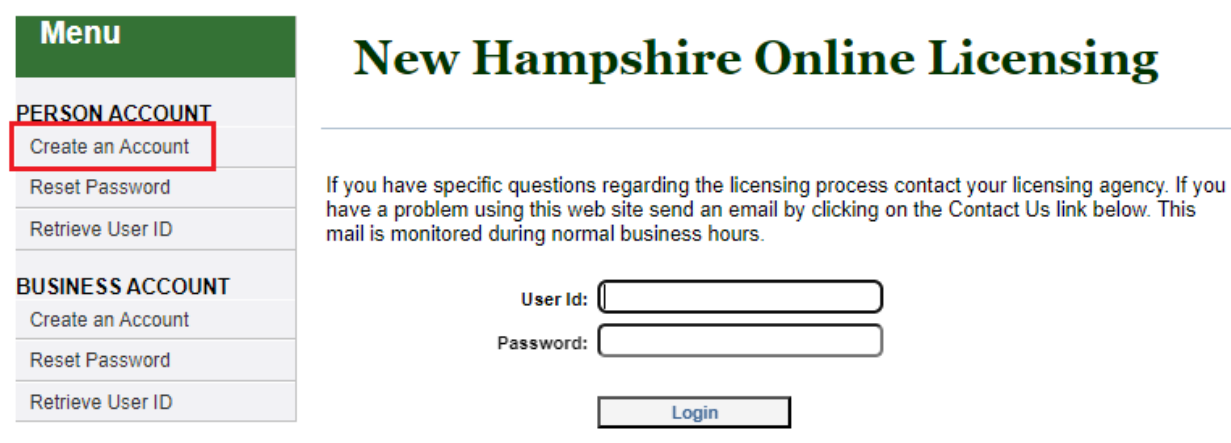

**Do not use the Safari browser (standard on Apple products). Please use Google Chrome, Microso� Edge, or Firefox.**

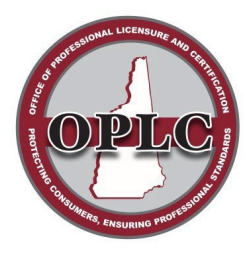

**Menu** 

Login Page

## State of New Hampshire Office of Professional Licensure & Certification

7 Eagle Square, Concord NH 03301 Phone: 603-271-2152 [customersupport@oplc.nh.gov](mailto:customersupport@oplc.nh.gov)

Applying for a Temporary License (continued)

3. Follow the instruc�ons in the sec�on **Never Held a NH License** and then select **Search**

# **Search for your Record**

Read all instructions before beginning the registration process. You must complete this search process even if you do not have an existing license in New Hampshire.

#### **Existing NH License:**

Enter your last name, license number and registration code from your renewal notice in the fields below. Click the search button to retrieve your current person record.

#### Never Held a NH License:,

Enter your last name. Enter a zero in the License number field and a zero in the registration code field.

#### Retrieve User ID:,

Enter your last name, license number and registration code in the fields below. This will display your current User ID and question information. You can also change your password here.

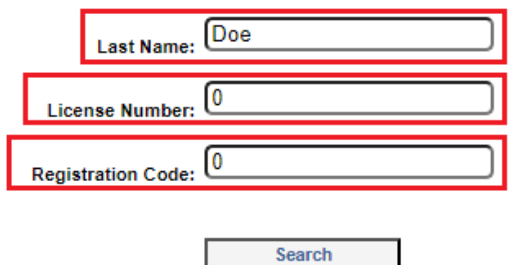

4. This will present you with an **Initial Registration** page. Enter in all of your information and ensure that it is accurate. Once complete, select **Register**.

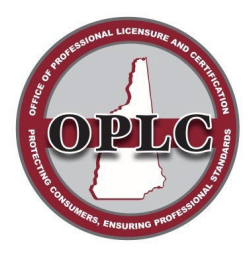

7 Eagle Square, Concord NH 03301 Phone: 603-271-2152 [customersupport@oplc.nh.gov](mailto:customersupport@oplc.nh.gov)

Applying for a Temporary License (continued)

5. Once your account is created, you will be brought to the Licensing Home Page. In the menu on the top left, select the option **New Application**.

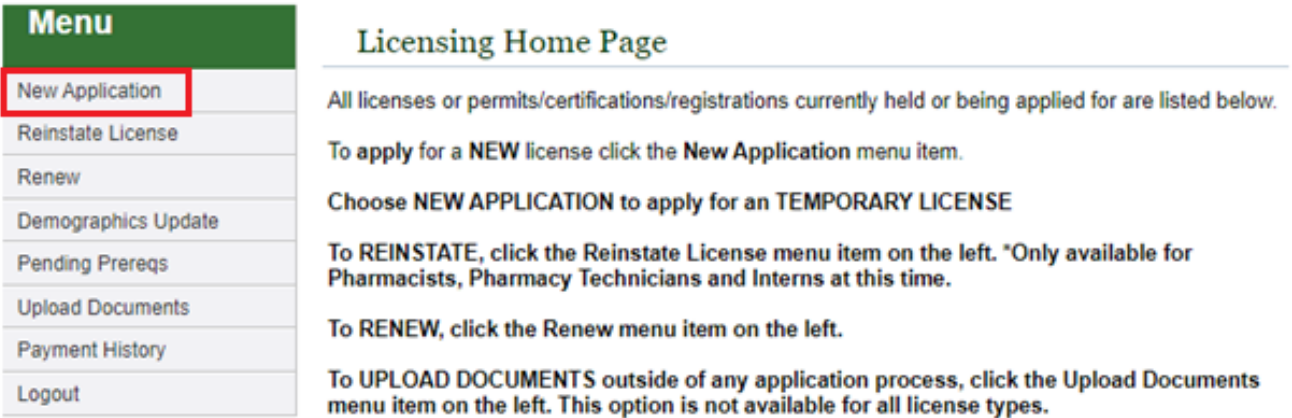

If you started a New application and are returning to complete it, click the Continue link in the green bar above the license information below.

- 6. On the **New Application** page, use the following options: Profession: **Temporary/Emergency license** License Type: **Temporary Obtained by: Application**
- 7. Complete the application and submit.

**You will not be able to submit payment if you are using the Safari browser.**